### 6.4 **Rauschreduzierung**

Bildrauschen ist ein unvermeidlicher, jedoch kein erwünschter Begleiter der Digitalfotografie. Ausführlich habe ich das Thema bereits ab Seite 77 besprochen. Dort ging es auch um die Frage, mit welchen Kamera-Einstellungen und Aufnahmetechniken Sie Bildrauschen minimieren können.

Falls Sie im JPEG-Format aufzeichnen, greift noch eine weitere Maßnahme: Die Bildverarbeitungs-Engine Ihrer Alpha 6000 reduziert Bildrauschen per Software. Das Rauschen wird also erst eliminiert, nachdem es bereits aufgetreten ist. Es liegt auf der Hand, dass die Art der Rauschreduktion zwangsläufig nicht nur Störpixel wegbügelt, sondern auch feinste Bilddetails. Daher ist es wichtig, dass Sie die Rauschreduzierung gemäß Ihren Vorstellungen und den Erfordernissen des Motivs einrichten.

### 6.4.1 **ISO-Rauschen mindern**

In der Praxis stört vor allem das sogenannte »ISO-Rauschen«, das mit steigender ISO-Empfindlichkeit immer lästiger wird (siehe Seite 81). Es besteht im Wesentlichen aus zwei Komponenten:

- ◆ Farbrauschen, bei dem einzelne Pixel oder Pixelgruppen nicht die zu erwartenden Farbwerte zeigen. Farbrauschen gilt als besonders lästig, da es nicht nur zulasten der Detailtreue geht, sondern auch die Farbwiedergabe verfälscht.
- Helligkeitsrauschen, das sich vor allem als feines Korn in gleichmäßigen Flächen mittlerer Helligkeit störend bemerkbar macht.

Ob und wie kräftig Ihre Alpha 6000 ISO-Rauschen unterdrücken soll, geben Sie unter *MENU > Kamera-Einstellung > 5 > Hohe ISO-RM*  vor. Hier haben Sie drei Möglichkeiten:

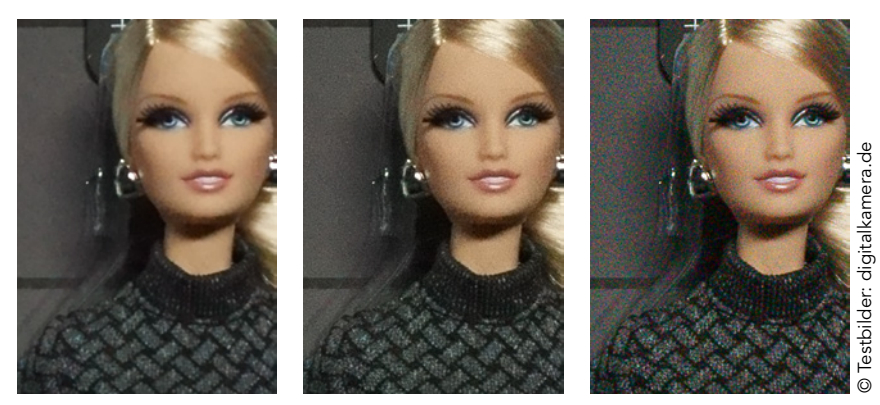

#### Rauschminderung im Vergleich

*Links: Mit »Hohe ISO-RM > Normal« wird das Rauschen wirkungsvoll unterdrückt, feinste Details leiden indes sichtbar. Mitte: Die Vorgabe »Niedrig« wahrt die Details deutlich besser, der flächige Hintergrund wirkt indes körnig. Rechts: Die Vorgabe »Aus« ist nicht zu empfehlen, weil es hierbei auch zu schwer behebbaren Farbstörungen kommt. Aufnahmen bei ISO 3200 – bei geringeren ISO-Werten sind die Auswirkungen moderater.*

- Normal: Priorität hat die Rauschunterdrückung, feinste Bilddetails gehen unter Umständen verloren – umso mehr, je höher Sie die ISO-Empfindlichkeit eingestellt haben. Die Vorgabe *Normal* empfiehlt sich vor allem dann, wenn Sie etwaiges Bildrauschen nachträglich nicht gesondert in einem Bildbearbeitungsprogramm minimieren möchten.
- Niedrig: Wahrt feine Details besser, im Gegenzug tritt in flächigen Bildbereichen Rauschen stärker hervor. Empfehlenswert vor allem dann, wenn Sie bei hohen ISO-Werten sehr detaillierte Motive aufnehmen.
- Aus: Die Bilddaten werden ohne Rauschunterdrückung aufgezeichnet. Die Vorgabe ist bestenfalls bei Werten bis ISO 400 zu empfehlen, wenn Sie leichtes Rauschen in Kauf nehmen möchten, um feinste Bilddetails auf allerhöchstem Niveau zu schonen.

Denken Sie auch daran: Wenn Sie gezwungen sind, bei sehr hohen ISO-Werten zu fotografieren (höher als ISO 3200), liefert die Multiframe-Rauschminderung bessere Ergebnisse als eine Einzelaufnahme (siehe Kapitel 4 ab Seite 96).

#### Dunkelrauschen reduzieren

Ihre Alpha 6000 kann nicht nur ISO-Rauschen reduzieren, sondern auch Dunkelrauschen. Dunkelrauschen entsteht, wenn eine Sensorzelle Elektronen emittiert, ohne dass sie durch einfallende Photonen dazu angeregt wurde. Die Wahrscheinlichkeit für derartige »Hot Pixel« ist umso größer, je länger die Belichtungszeit dauert. Ihre Alpha 6000 reduziert Dunkelrauschen automatisch bei Belich-

tungszeiten ab 1 s per »Darkframe Reduction«. Dabei nimmt sie nach der eigentlichen Aufnahme ein zweites Mal bei geschlossenem Verschluss auf. Die bei diesem Dunkelbild ermittelten »Hot Pixel« werden dann aus der eigentlichen Aufnahme subtrahiert. Falls Sie auf die spezielle Form der Rauschunterdrückung bei Langzeitbelichtungen verzichten möchten, stellen Sie *MENU > Kamera-Einstellung > 5 Langzeit-RM* auf *Aus*.

### 6.5 **Automatische Korrektur von Abbildungsfehlern**

Kein Objektiv kann die reale, dreidimensionale Welt perfekt auf der Fläche des Bildsensors abbilden – da stellen die Gesetze der Physik einfach unüberwindbare Hürden auf. Auch Ihre Alpha 6000 beziehungsweise die angeschlossenen Objektive sind diesen Gesetzen der Optik unterworfen. Aber die Physik lässt sich ein wenig überlisten: Ihre Alpha 6000 ist in der Lage, die unvermeidlichen Abbildungsfehler bereits bei der Aufnahme zu korrigieren. Dazu bietet sie unter *MENU > Benutzereinstellung > 5 > Objektivkomp. > 1* drei Korrekturoptionen, die Sie jeweils auf *Auto* oder *Aus* schalten können:

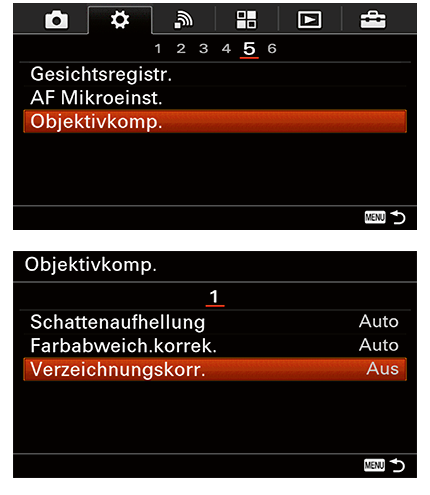

*Ihre Alpha 6000 korrigiert auf Wunsch Abbildungsfehler, die durch das Objektiv hervorgerufen werden, wie Vignettierung, laterale chromatische Aberration oder Verzeichnung.*

◆ Schattenaufhellung sorgt dafür, dass die Bildränder ebenso hell wiedergegeben werden wie das Zentrum. Oftmals fällt die Helligkeit zu den Bildrändern hin ab, das Objektiv »vignettiert«. Schalten Sie die Korrektur ein, hellt der Bildprozessor Ihrer Alpha 6000 die abgedunkelten Bildbereiche entsprechend auf.

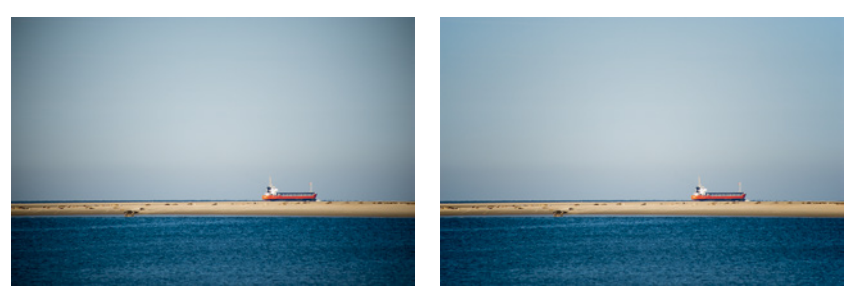

*Vignettiert das Objektiv, sind die Bildränder und -ecken sichtbar abgeschattet. Ihre Alpha 6000 kann diesen Fehler bei den meisten Objektiven automatisch korrigieren.*

◆ Farbabweich.korrek. korrigiert Farbsäume, die an Kontrastkanten auftreten können. Diese chromatische Aberration entsteht dadurch, dass die Brechkraft der Linsen im Objektiv von der Wellenlänge des Lichts abhängt. Chromatische Aberration tritt zumeist an den Bildrändern auf und ist in der Regel bei Weitwinkelobjektiven stärker ausgeprägt als bei langen Brennweiten.

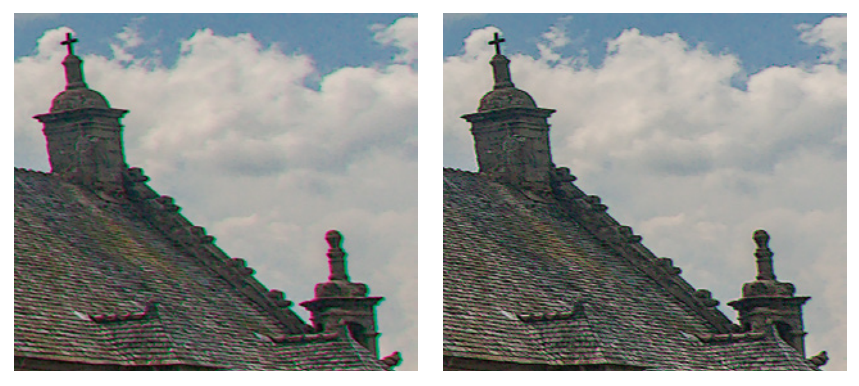

*Chromatische Aberration äußert sich in Farbkonturen, die sich an Kontrastkanten zeigen. Sie lassen die Aufnahme unscharf wirken (links). Ihre Alpha 6000 kann die Farbsäume automatisch eliminieren (rechts).*

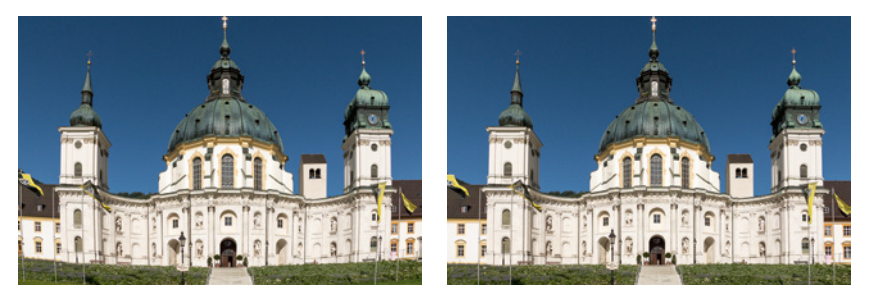

*Links: Viele Objektive verzeichnen, das Bild sieht tonnenförmig (wie hier) oder kissenförmig aus. Rechts: Ihre Alpha 6000 kann auch diesen Abbildungsfehler beheben. Beachten Sie, dass durch die Verzeichnungskorrektur der Bildausschnitt etwas enger wird. Bei dem Objektiv E PZ 16–50 mm F3,5–5,6 OSS lässt sich die Verzeichnungskorrektur übrigens nicht abschalten, sie ist sogar bei RAW-Aufnahmen aktiv.*

◆ Verzeichnungskorr. behebt Abbildungsfehler, die Fotografen Verzeichnung nennen. Viele Objektive wölben das Bildfeld. Bei kurzen Brennweiten treten in der Regel tonnenförmige Verzeichnungen auf, das Bild wirkt bauchig. Im Telebereich verzeichnen Objektive eher kissenförmig, das Bildzentrum wirkt leicht gestaucht. Meist fallen kissenförmige Verzeichnungen deutlich weniger auf als ein tonnenförmig verzeichnetes Weitwinkelfoto.

Es liegt auf der Hand, dass Ihre Alpha 6000 durch das Objektiv hervorgerufene Abbildungsfehler nur dann korrigieren kann, wenn ihr auch entsprechende Korrekturdaten vorliegen. Das gilt derzeit (zum Zeitpunkt der Drucklegung) für die meisten Objektive mit E-Bajonett und für alle FE-Objektive.

Schalten Sie alle drei Korrekturoptionen ruhig ein, die Automatiken funktionieren hervorragend. Beachten Sie jedoch, dass Sie die Auswirkungen der Korrekturen nicht im Sucher sehen, sie erscheinen erst in der Wiedergabe einer Aufnahme. Bei einigen Objektiven führt die Verzeichnungskorrektur dazu, dass der Bildausschnitt enger wird, eventuell werden wichtige Motivpartien am Bildrand abgeschnitten.

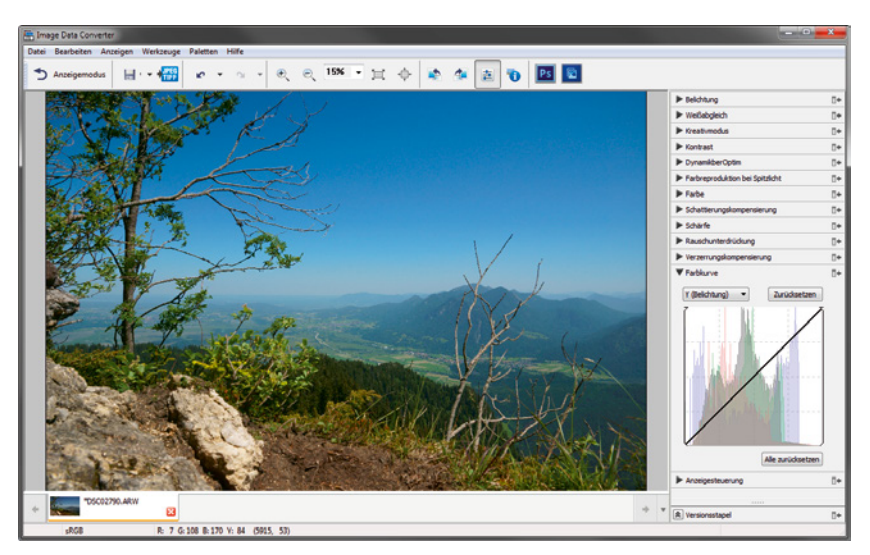

*Passend für die RAW-Dateien Ihrer Alpha 6000 gibt es den »Image Data Converter« von Sony. Der Funktionsumfang dieses RAW-Konverters geht in Ordnung, leider reagiert das Programm sehr zäh auf Eingaben.*

### 6.6 **Basiswissen RAW-Bearbeitung**

Falls Sie Rohdaten anstelle von fertig gegarten JPEG-Dateien aufzeichnen, stehen Ihnen viele Korrektur- und Bildbearbeitungsfunktionen Ihrer Alpha 6000 nicht zur Verfügung. Dafür erhalten Sie weitgehend unverfälschte Daten, die Ihnen dank ihrer deutlich größeren Bittiefe auch noch ein deutlich größeres Bearbeitungspotenzial eröffnen als JPEG-Aufnahmen. Allerdings benötigen Sie zwingend einen RAW-Konverter oder ein Bildbearbeitungsprogramm, das RAW-Dateien lesen und in ein herkömmliches Dateiformat überführen kann.

Von Sony gibt es dazu kostenlos den Image Data Converter (IDC) wahlweise für Mac oder Windows (unter *www.sony.de/support/de/ product/ILCE-6000/updates*). Als einziger RAW-Konverter bildet der IDC spezielle Funktionen Ihrer Alpha 6000 nach, etwa die DRO-Funktion. Aus vielerlei Gründen verwende ich den IDC dennoch nicht; meine wichtigsten Kritikpunkte: Das Programm reagiert äußerst

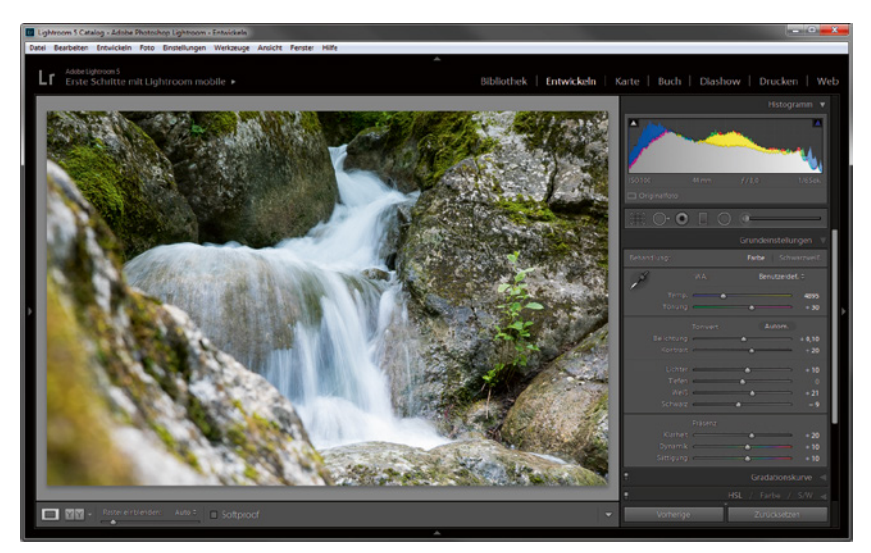

*Nach meinem Dafürhalten ist Lightroom von Adobe das ideale Werkzeug, um RAW-Dateien aus der Kamera zu entwickeln.*

zäh auf Ihre Eingaben, zudem fehlt ihm die Möglichkeit zur lokalen Korrektur. In meinen Augen eignet sich der Image Data Converter bestenfalls, um einmal im Ausnahmefall eine einzelne RAW-Datei zu entwickeln.

Mein Favorit bei der RAW-Bearbeitung ist *Adobe Photoshop Lightroom* oder kurz: Lightroom. Lightroom bietet nicht nur einen sehr funktionsreichen RAW-Konverter inklusive der Möglichkeit zu lokalen Korrekturen, sondern glänzt zudem mit einer hervorragenden Bildverwaltung. Das Programm kostet etwa 100 Euro – eine Investition, die ich Ihnen wärmstens empfehlen kann, wenn Sie das volle Potenzial der RAW-Dateien Ihrer Alpha 6000 ausschöpfen möchten.

Naturgemäß kann ich hier bei Weitem nicht den gesamten Funktionsumfang von Lightroom erläutern. Im Rahmen dieses Handbuchs zur Alpha 6000 beschränke ich mich auf spezielle Funktionen und grundlegende Einstellungen für die RAW-Dateien Ihrer Alpha 6000.

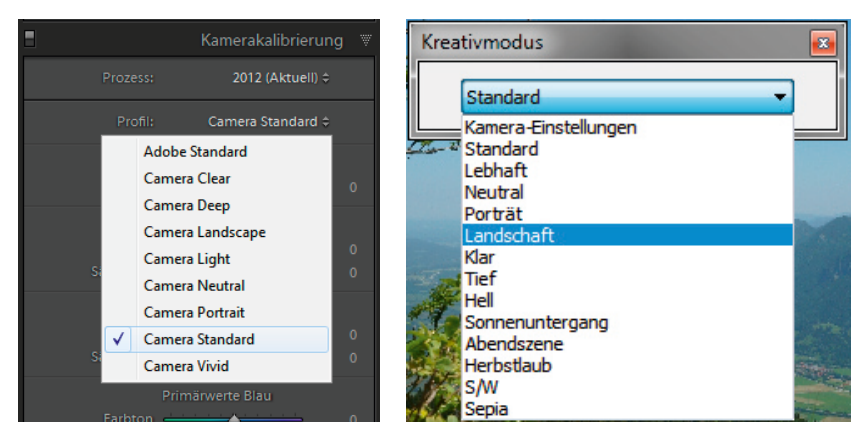

*In Lightroom finden Sie die Bildstile Ihrer Alpha 6000 in der Palette »Kamerakalibrierung« unter »Profil«. Der Image Data Converter listet sie in der Palette »Kreativmodus« auf.*

## 6.6.1 **Bildstile per Kamerakalibrierung nachbilden**

Falls Sie im RAW-Format aufzeichnen, stehen Ihnen die Bildstile im Kreativmodus (siehe Seite 168) nicht zur Verfügung. Sie können jedoch in Lightroom die Tonwertkurven der meisten Bildstile nachbilden. Dazu öffnen Sie im *Entwickeln*-Modul die Palette *Kamerakalibrierung*, die Bildstile finden Sie dann in der Liste *Profil*.

Ihre Vorgaben unter *Profil* wirken sich auch auf die automatische Belichtungs- und Kontrastkorrektur von Lightroom aus. Ändern Sie daher zunächst das Profil, bevor Sie Ihre Aufnahmen in den Grundeinstellungen weiter bearbeiten. Ich ziehe übrigens das Profil *Camera Standard* Lightrooms Vorgabe *Adobe Standard* vor.

# 6.6.2 **Vorgaben für Schärfe und Rauschunterdrückung**

RAW-Dateien müssen zwingend nachgeschärft werden. Durch die Interpolation der vollen Farbinformationen wirken ungeschärfte RAW-Dateien flau und unansehnlich. In Lightroom stellen Sie die Schärfe in der Palette *Details* ein. Innerhalb dieser Palette kümmern Sie sich auch um die Rauschreduzierung.